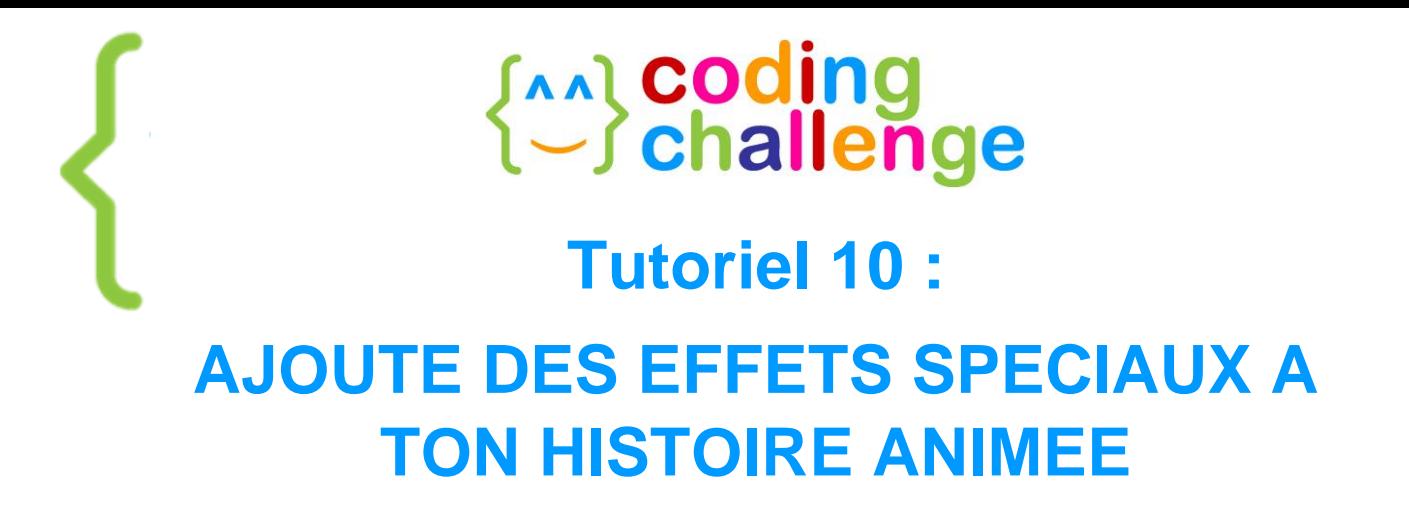

#### **À la fin de ce tuto tu sauras :**

- Ajouter des effets visuels et sonores à ton animation
- Manipuler la catégorie Apparence et notamment : la taille, les effets, les couleurs

Maintenant que ton histoire est presque finie, améliore-la avec des effets de son et d'apparence !

### A A 1 : AJOUTE DES EFFETS DE SON A TON HISTOIRE

Les effets de son peuvent vraiment enrichir ton histoire. Pour en ajouter, sélectionne un lutin, ou l'arrière-plan, et clique sur l'onglet "Sons", à côté des onglets "Scripts" et "Costumes".

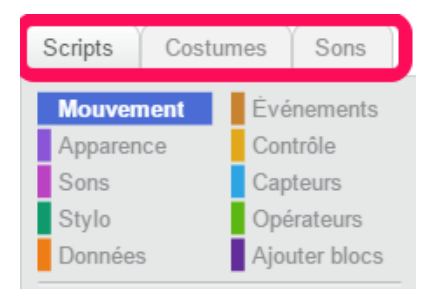

Tu peux alors ajouter des sons de trois manières :

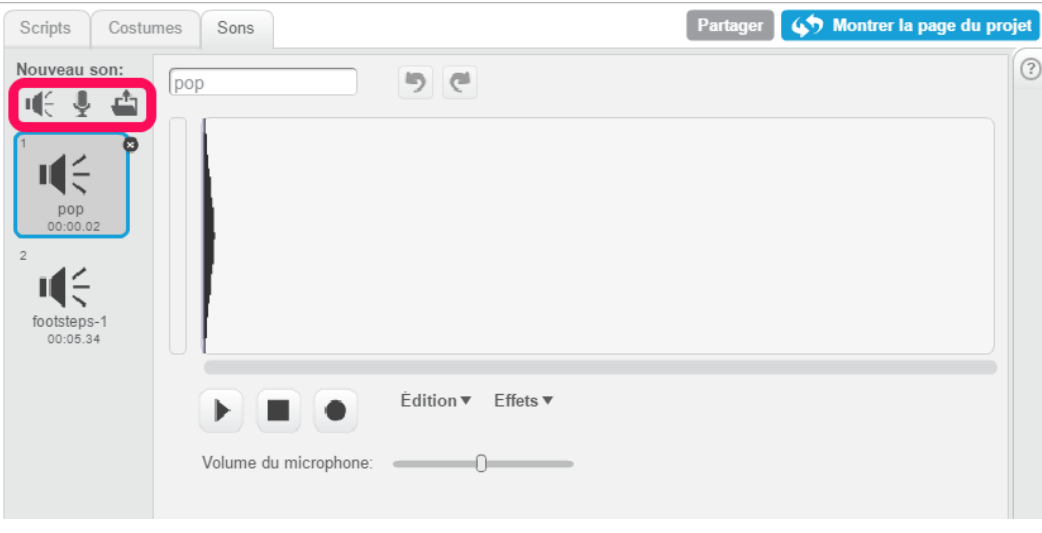

Développé par

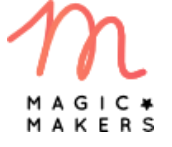

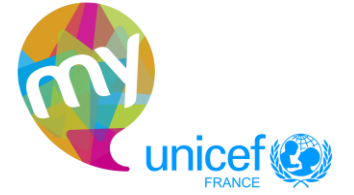

 $\begin{pmatrix} 1 \end{pmatrix}$ 

## **Exal coding<br>(-) challenge**

- depuis la bibliothèque de son
- en enregistrant ta voix ou un bruit avec le microphone (il faudra dans ce cas autoriser le microphone lorsque ton navigateur te le demandera)

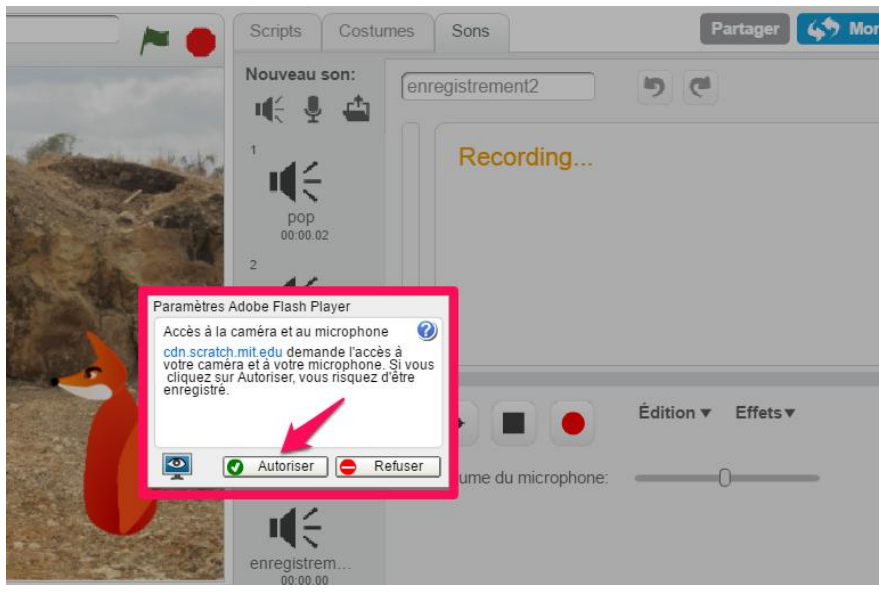

en important un fichier son depuis ton ordinateur

Dans le projet exemple, au début de l'histoire, le renard tousse ("cof, cof !"). C'est très simple d'ajouter cet effet !

- Clique sur "Choisir un son dans la bibliothèque"
- Une fenêtre s'ouvre : écoute et sélectionne le son que tu veux ! Dans notre exemple, il suffit de cliquer sur la catégorie "Humain" et de sélectionner le son "cough-male" (toux masculine).

цÉ

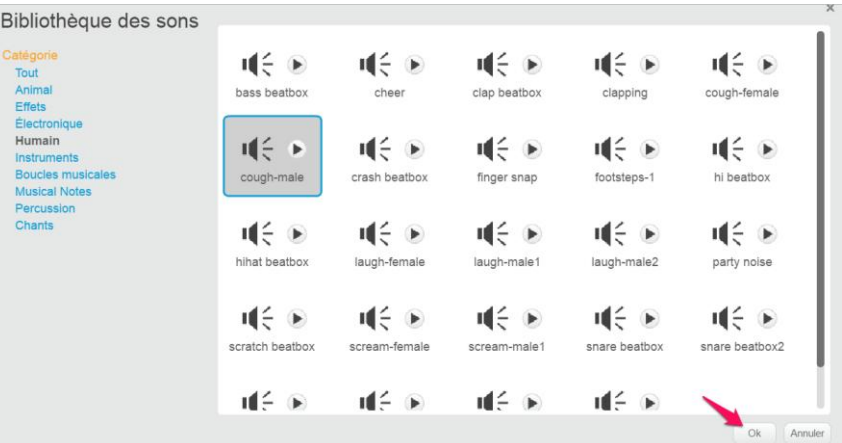

Développé par

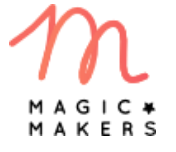

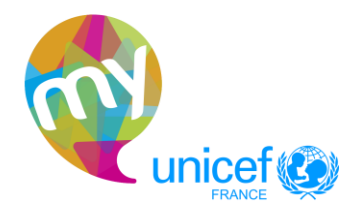

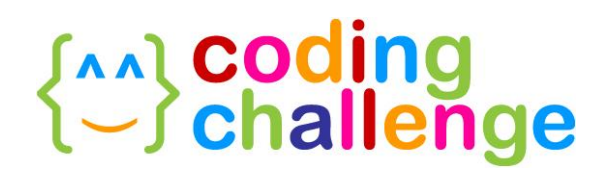

 Si tu souhaites modifier ce son, sélectionne-le (il faut qu'il soit encadré en bleu) : tu vois apparaître les outils d'édition et d'effets à droite

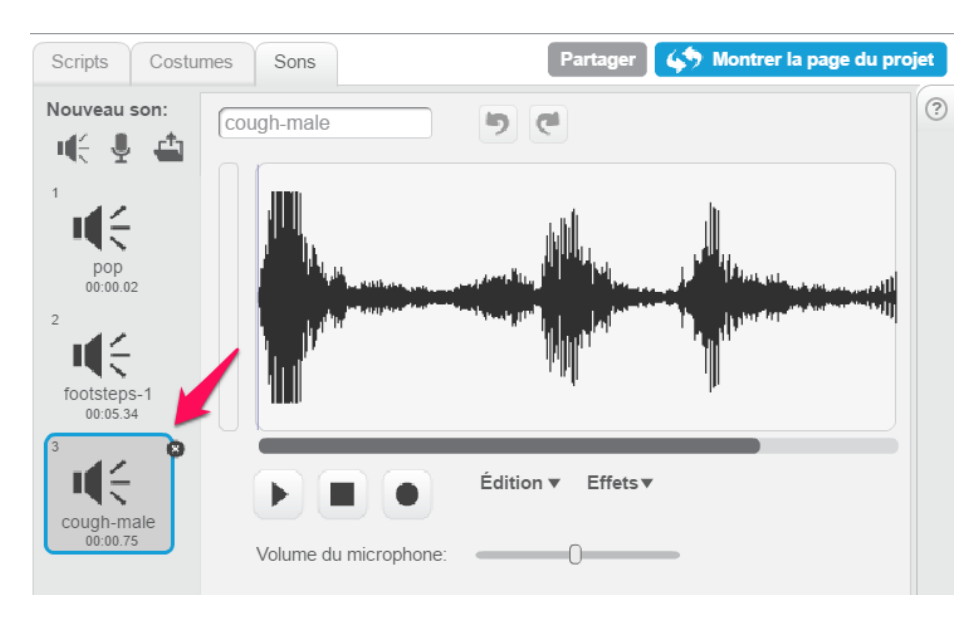

Tu peux alors jouer le son, l'arrêter, ou enregistrer un son

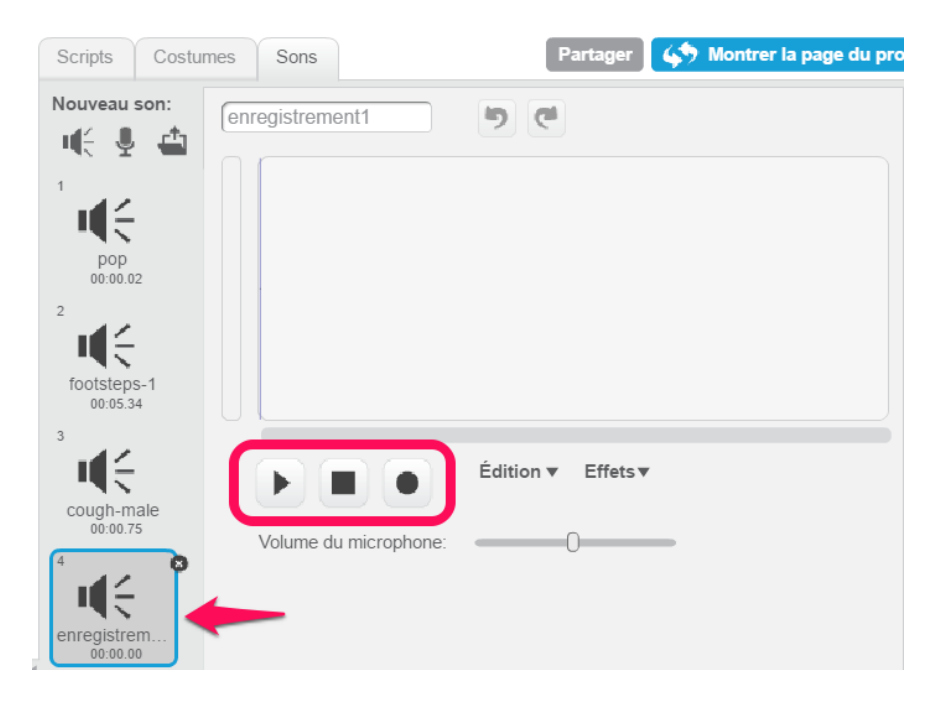

Pour utiliser le son sélectionné dans ton programme, clique sur l'onglet "Scripts"

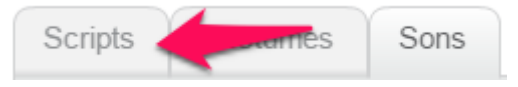

Développé par

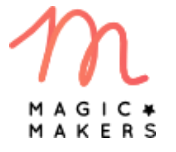

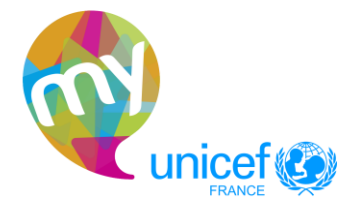

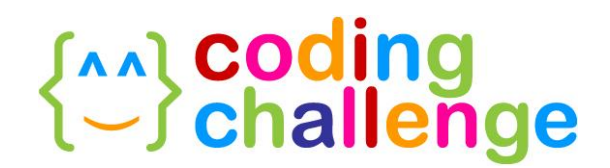

 Va dans la catégorie Son : tu peux par exemple utiliser le bloc "jouer le son" et sélectionner avec la flèche noire le son que tu veux jouer ;

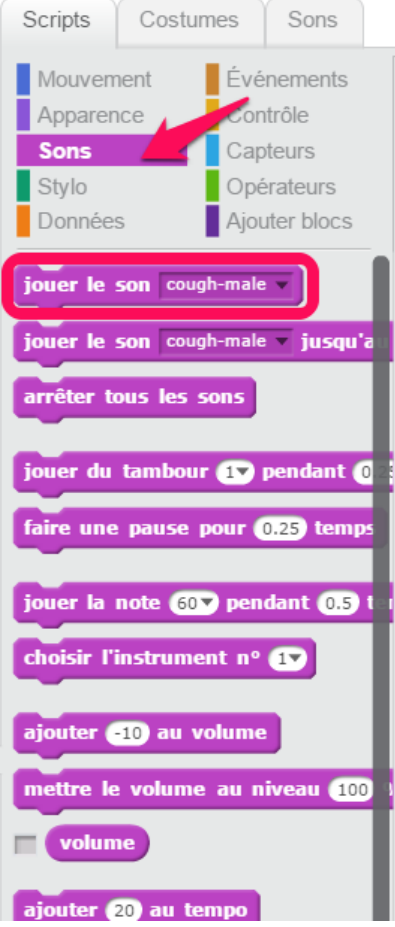

Utilise-le dans ton code

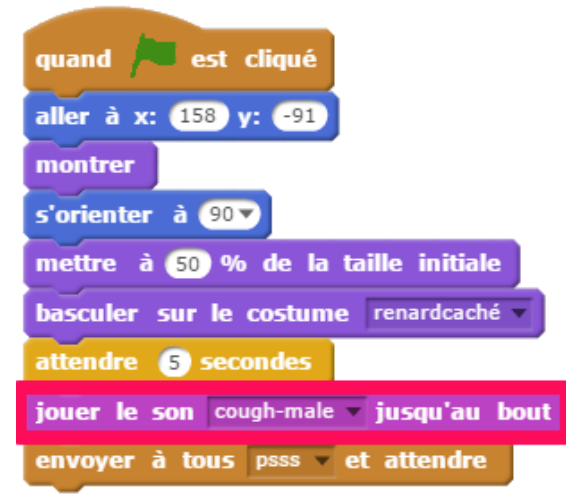

Maintenant que ton histoire est presque finie, tu peux l'améliorer avec des effets d'apparence.

Développé par

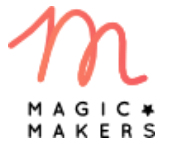

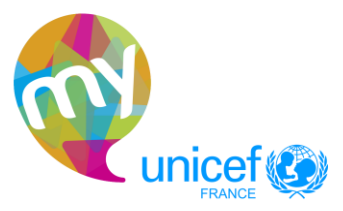

## **Exal coding<br>(-) challenge**

### A A 2. CREE DES EFFETS VISUELS

Dans le projet exemple, il y a quelques effets visuels. En voici quelques-uns :

1. Le renard cligne des yeux : cet effet s'obtient en utilisant les changements de costumes.

Pour l'obtenir :

- Va dans la catégorie **Apparence** Prends le bloc **basculer sur le costume** repardy euxouverts vers et ajoute-le dans ton code Utilise ensuite le bloc **attendre 1** secondes pour que le changement de costume ne soit pas trop rapide, et modifie la valeur en la mettant par exemple à 0.2
- Prends le bloc **de la continue de la suite** et accroche-le à la suite
- Entoure le tout avec le bloc  $\Box$   $\Box$   $\Box$   $\Box$   $\Box$  modifie la valeur si tu le souhaites
- quand **de cliqué** Enfin, n'oublie pas de commencer avec le bloc

### 2 - L'effet "tournoyer"

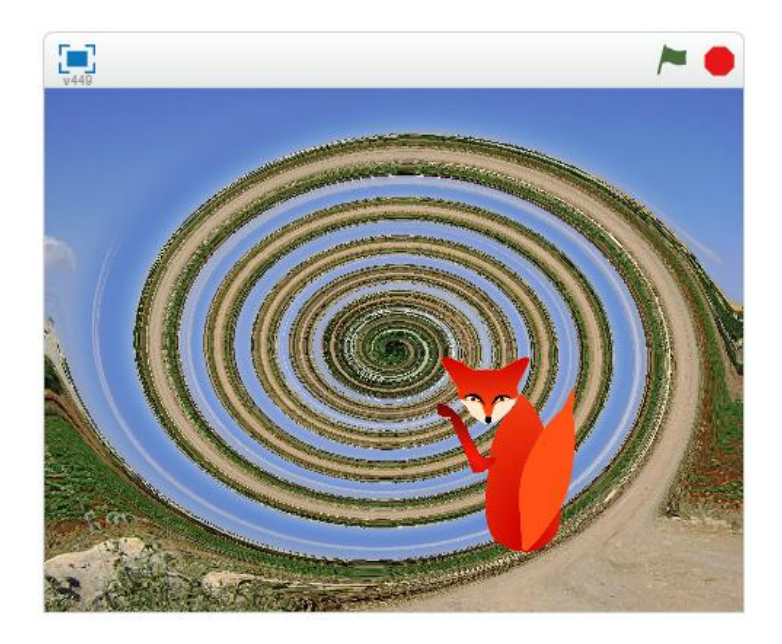

Développé par

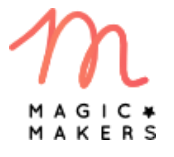

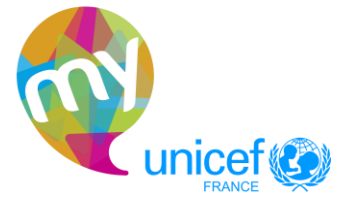

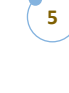

# **Exal coding<br>(-) challenge**

- **Apparence** Va dans la catégorie
- Prends le bloc diguter à l'effet couleur vers et clique sur le petit triangle. Tu verras apparaître les différentes options: pixelliser, fantôme, tournoyer, œil de poisson…

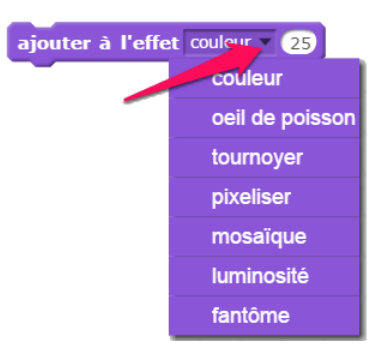

Essaie-les tous en changeant les valeurs !

### 3 - L'effet de perspective

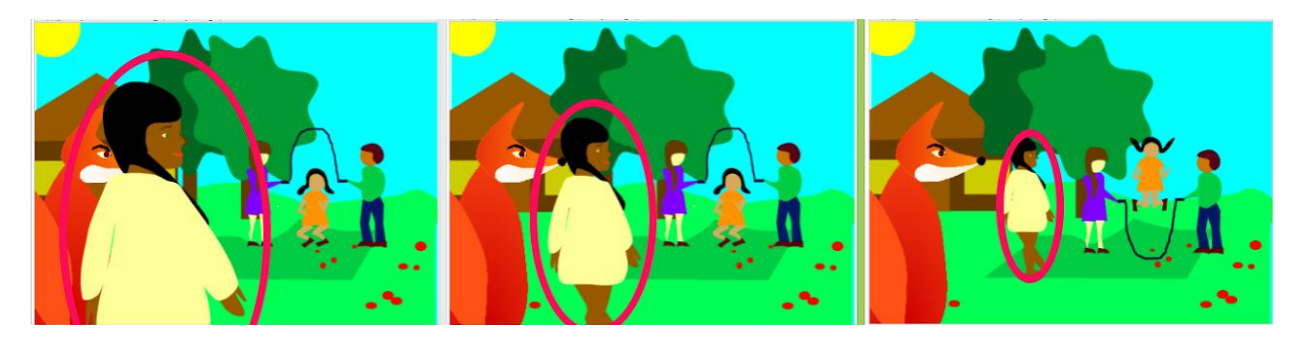

ajouter (10) à la taille • Toujours dans la catégorie **Apparence** les blocs

et mettre à 100 % de la taille initiale e permettent de modifier la taille de tes lutins.

 Dans l'exemple, on commence par mettre le lutin à 100% de sa taille initiale, c'est-àdire sa taille de départ, puis lorsque le personnage s'éloigne du premier plan, on réduit sa taille en lui enlevant 5, c'est-à-dire en ajoutant -5

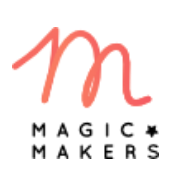

Développé par

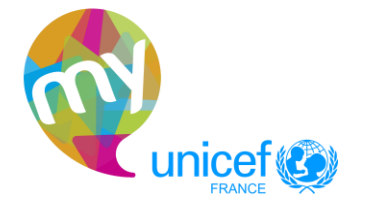

## **Exat Coding<br>
Containing Coding**

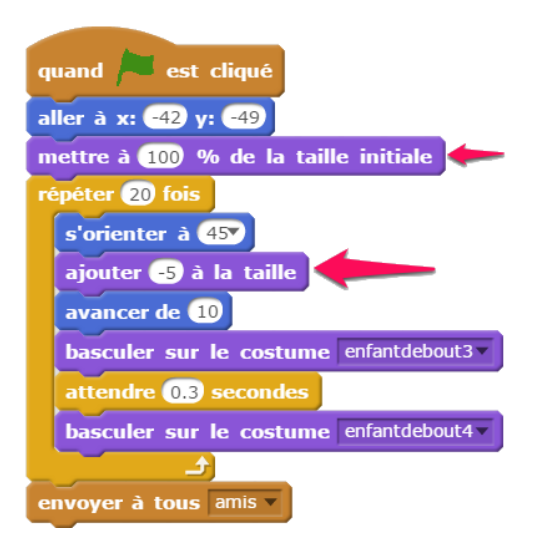

Il n'y a pas de limite à l'imagination, essaie tous ces effets !

 $\Big\}$ 

**7**

Développé par

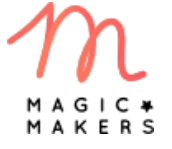

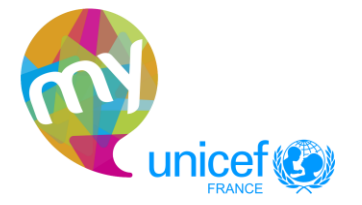